# **Manual de Instalação do Linx DMS**

#### **Assunto**

O Linx DMS é uma solução desenvolvida para dispositivos web. Esta solução tem como objetivo o aprimoramento e inovação dos processos das concessionárias de veículos. É uma ferramenta robusta e pode ser utilizada pelos clientes da Linx que já possuem os pré-requisitos especificados neste manual, tópico <Pré-Requisitos>.

**Assista no canal #DicaLinx os tutoriais**

<span id="page-0-0"></span>**[Linx DMS \(Web\) - Instalação do IIS](https://www.youtube.com/watch?v=sMeNCXJ_-Ms)**

<span id="page-0-1"></span>**[Linx DMS \(Web\) - Instalação e configuração do Linx DMS](https://www.youtube.com/watch?v=eBjJMxgoZU0&feature=youtu.be)**

#### **Sumário**

- [Linx DMS \(Web\) Instalação do IIS](#page-0-0)
- [Linx DMS \(Web\) Instalação e configuração do Linx DMS](#page-0-1)

[Passo 1: Instalação do IIS](#page-1-0)

- [Passo 2: Instalação do Linx DMS e Configuração do IIS](#page-7-0)
	- **[Instalar todos os pacotes e configurar o IIS](#page-8-0)**
	- [Atualizar pacotes](#page-16-0)
	- [Configurar o IIS](#page-19-0)
	- [Acessando o Linx DMS](#page-21-0)

## **Linx DMS**

O Linx DMSé um serviço WebService que faz a interação do Linx DMS/BRAVOS existente com as aplicações web . Ele faz as interações com o banco de dados, assegurando que as informações e operações realizadas na web sejam consistentes.

**Aplicação**: A aplicação é a funcionalidade que é executada na web, onde acontece a interação do usuário.

Todas as funcionalidades, que rodam na aplicação, se comunicam com o serviço, que por sua vez, faz a devida comunicação com o Linx DMS/BRAVOS.

Esta solução tem como objetivo o aprimoramento e inovação dos processos das concessionárias de veículos. É uma ferramenta robusta e pode ser utilizada pelos clientes da Linx que já possuem os pré-requisitos mínimos.

### **Pré-requisito**

O serviço do Linx DMS roda dentro do Internet Information Services (IIS) da Microsoft.

O Linx DMS tem compatibilidade com o Chrome e Firefox que deve ser instalado obrigatoriamente nas máquinas client,para abertura das telas pelo Linx DMS/Bravos.

A estação servidora precisa atender os seguintes requisitos, para execução do serviço:

- Utilizar IIS 6.1 ou superior
- Ter a pasta do Linx DMS/BRAVOS instalado
- Microsoft .NET Framework 4.0 ou superior
- Utilizar Sistema Operacional de 64 bits
- Recomendação:
	- Utilizar Windows Server com versão **igual ou superior** a Windows Server 2012.
- Obrigatório:
	- Utilizar Chrome 54.0 ou superior na máquina Client dos usuários

#### ⊕ **Importante**

As orientações contidas neste manual referem-se ao sistema operacional no idioma português. Se o seu estiver em inglês, vão existir diferencas nas nomenclaturas. Se não encontrar um serviço mencionado em português, tente no idioma do seu sistema operacional.

Para link dos requisitos mínimos da configuração do servidor de aplicação clique [Aqui](https://share.linx.com.br/pages/viewpage.action?pageId=11588521)

#### **Passos para instalação**

Para a instalação do Linx DMS você deve realizar os seguintes passos:

## <span id="page-1-0"></span>Passo 1: Instalação do IIS

• Para instalar o IIS, acesse o Painel de Controle do Windows.

Figura 1: Tela do Painel de Controle

No painel de controle, clique na guia "Programas".

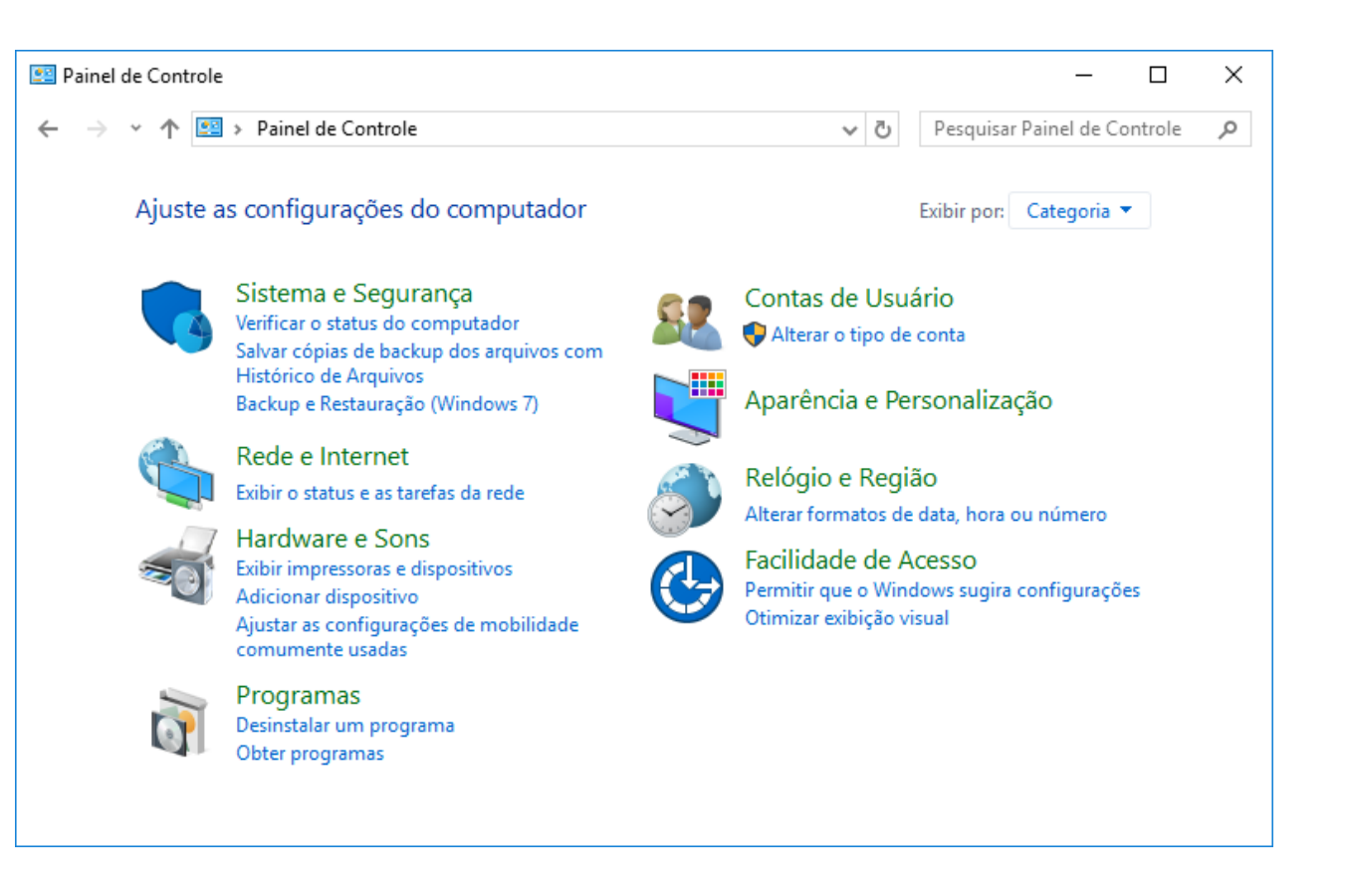

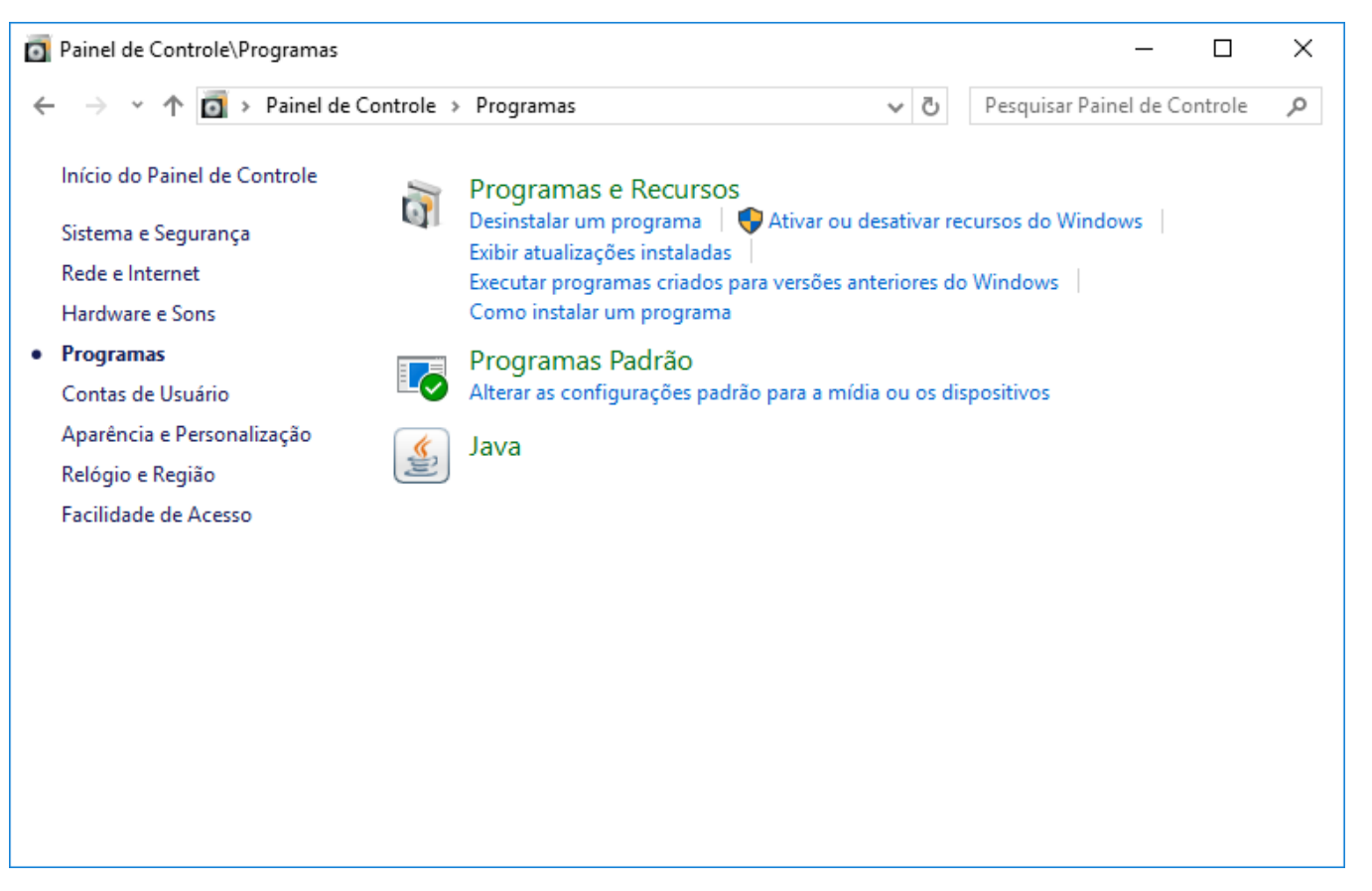

Figura 2: Tela da guia Programas

Na guia "Programas e Recursos", selecione a opção: "Ativar ou desativar recursos do Windows". Será aberta a tela de Recursos do Windows.

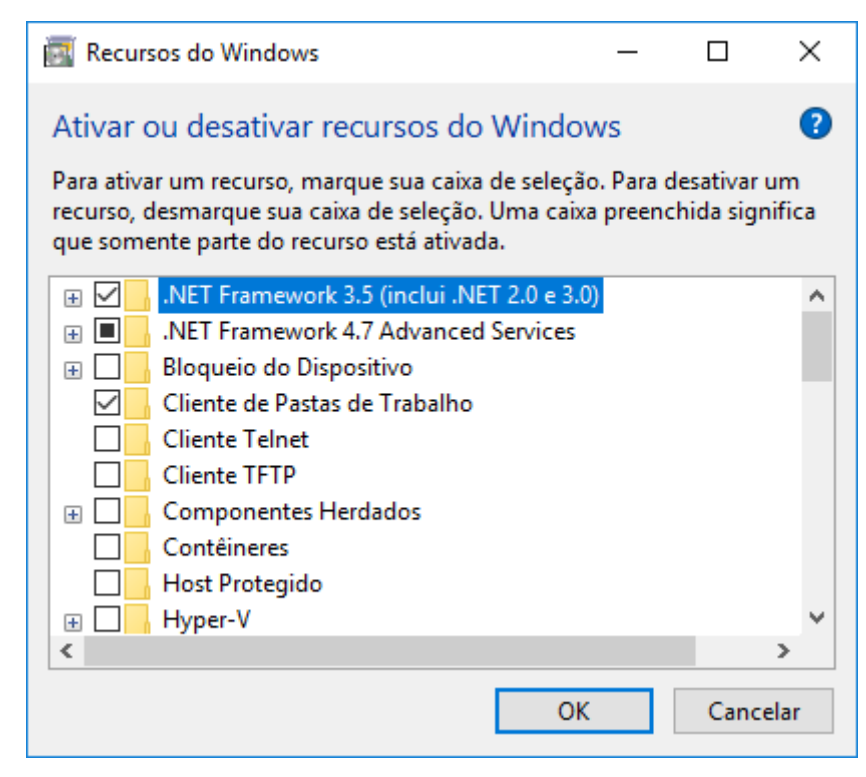

Figura 3: Tela de Recursos do Windows

Na tela de Recursos do Windows, acesse a opção "Serviços de Informação da Internet" e marque os seguintes parâmetros:

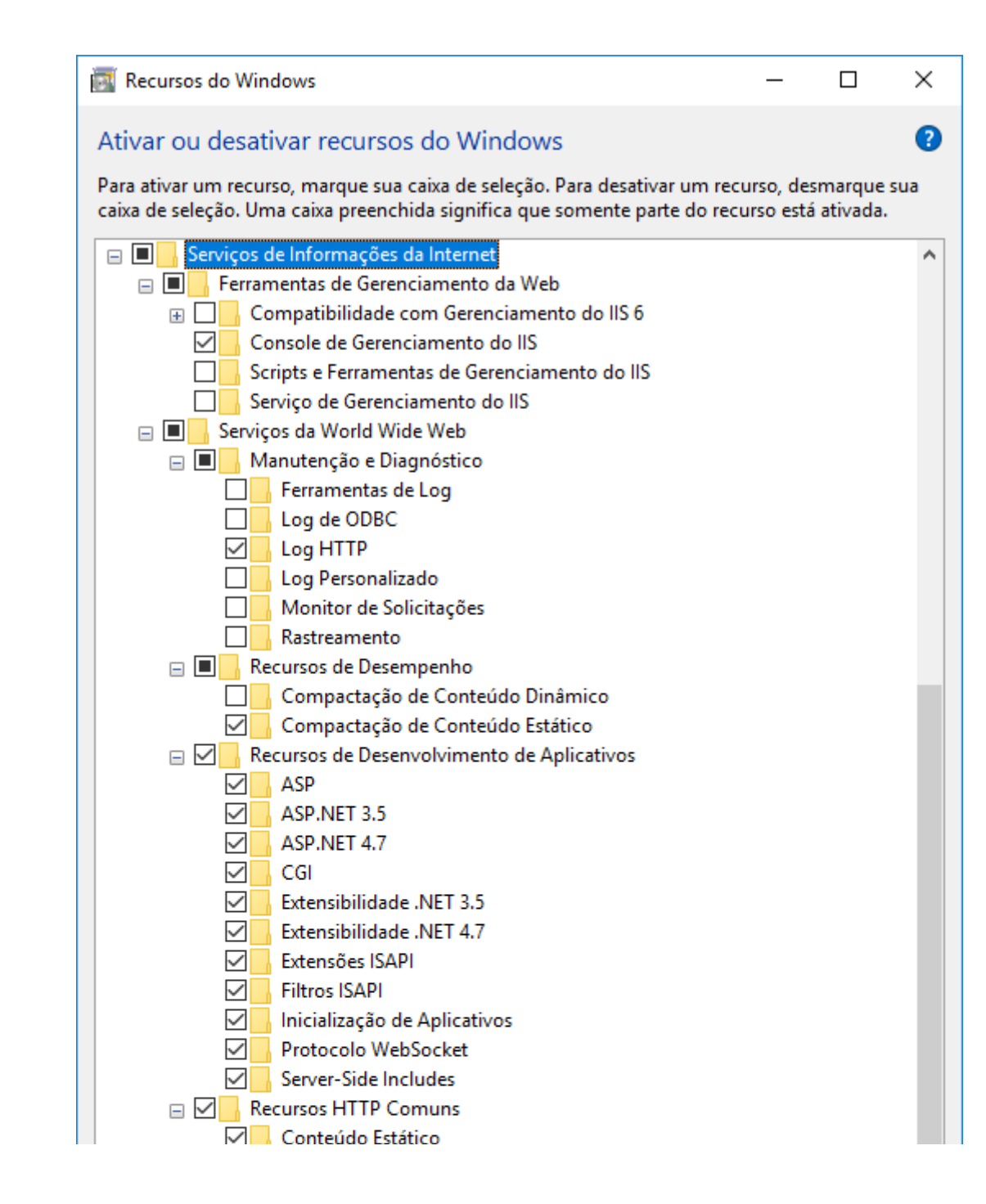

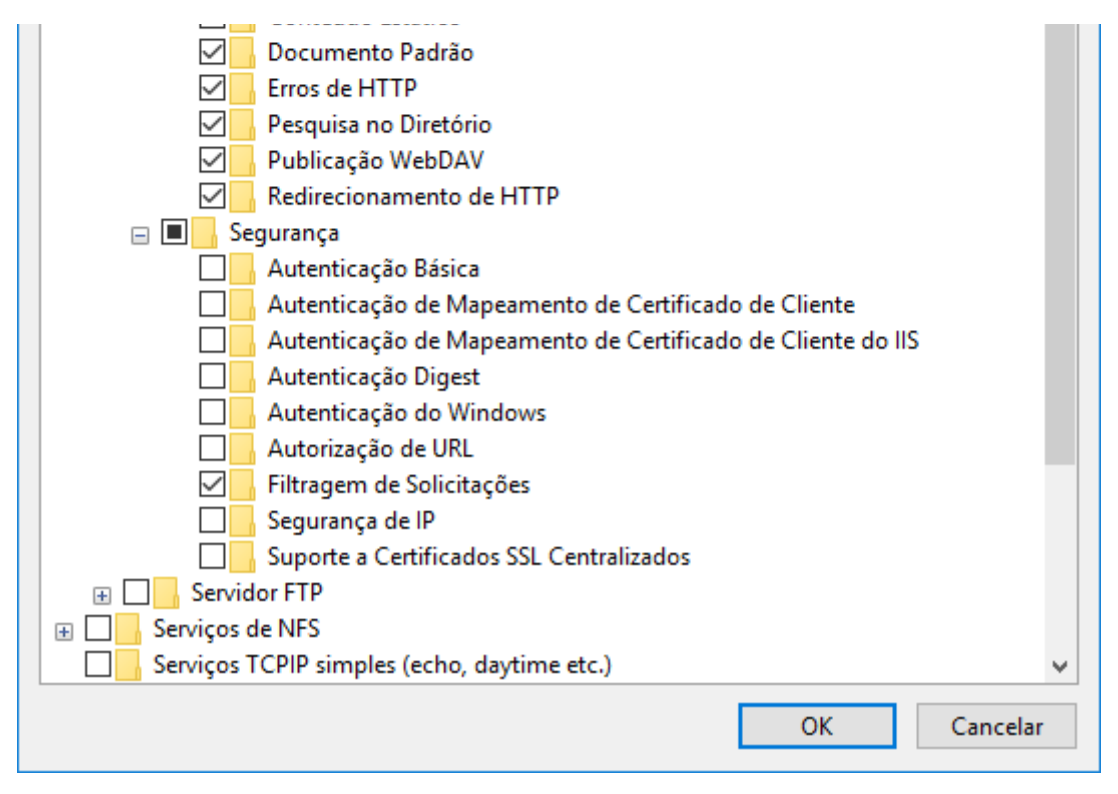

Figura 4: Tela de Recursos do Windows - Serviço de Informações da Internet

Clique em OK, com isso irá instalar os recursos.

<span id="page-7-0"></span>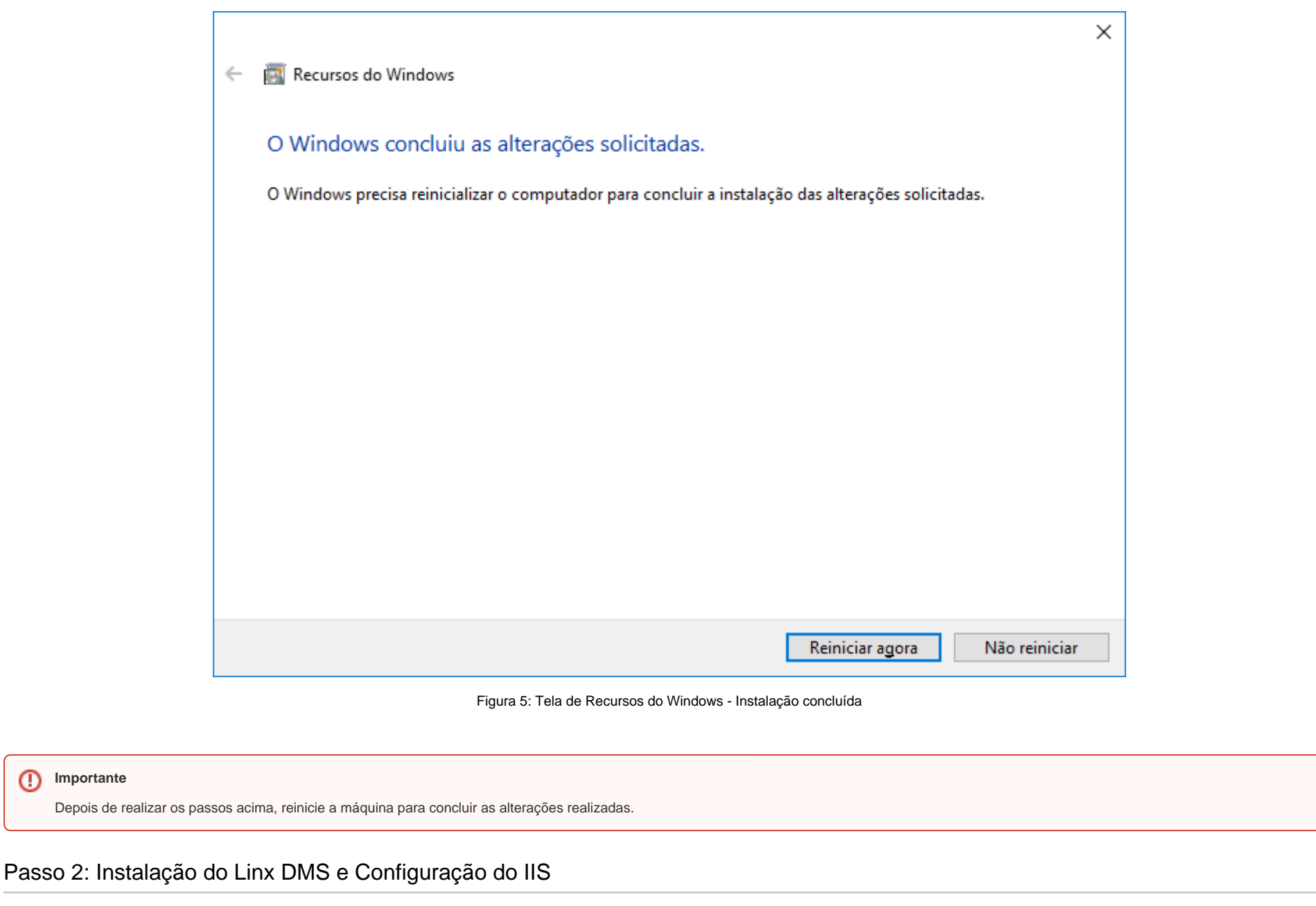

Para instalar o Linx DMS e configurar o IIS, realize o download do programa **[clicando aqui](https://storagelinxdms.blob.core.windows.net/linxdms/LinxDMS.zip)**.

Execute o programa LinxDMS.exe e siga o passo a passo do instalador.

<span id="page-8-0"></span>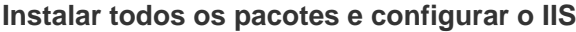

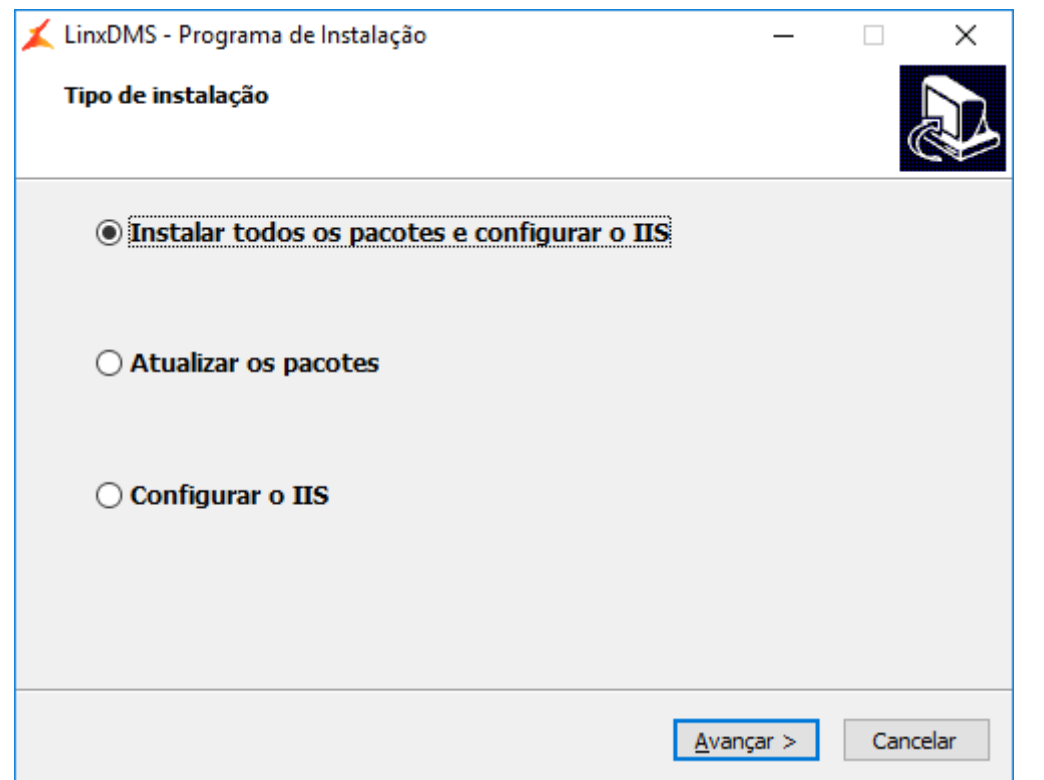

Figura 6: Instalador do Linx DMS - Instalar todos os pacotes e configurar o IIS

Escolha o diretório para a instalação do Linx DMS.

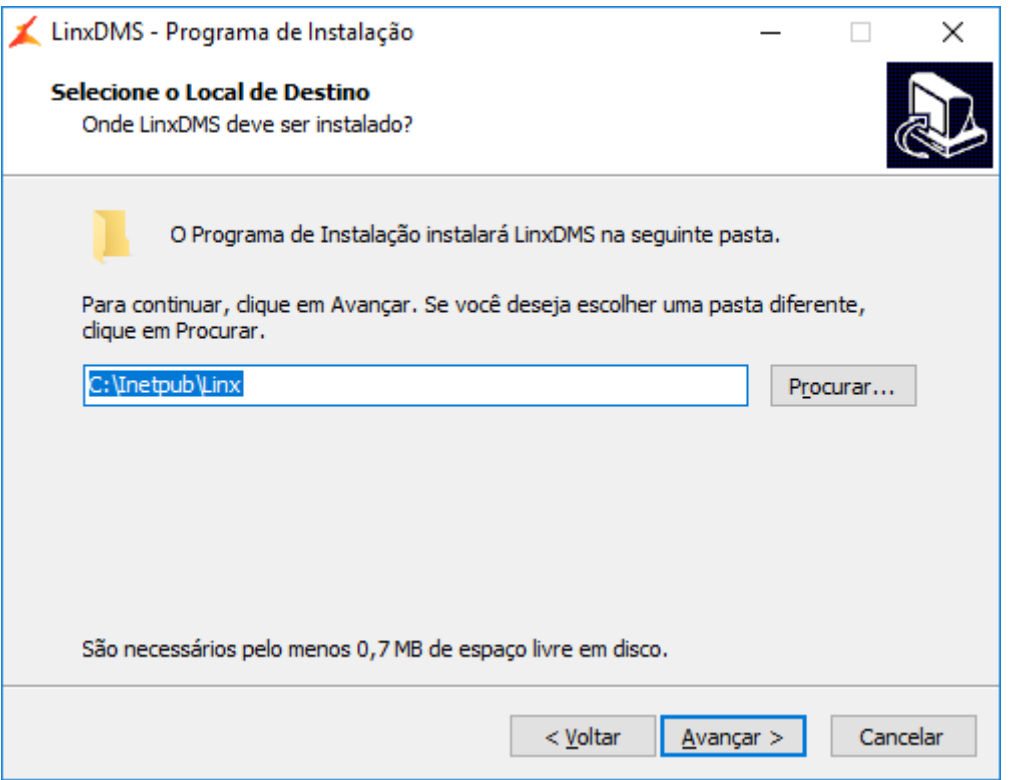

Figura 7: Instalador do Linx DMS - Diretório de instalação

- Após finalizar a extração dos arquivos, irá apresentar o Configurador do Linx DMS.
	- **OBSERVAÇÃO:** Se necessário o sistema irá efetuar o download de arquivos no momento da instalação do Linx DMS.

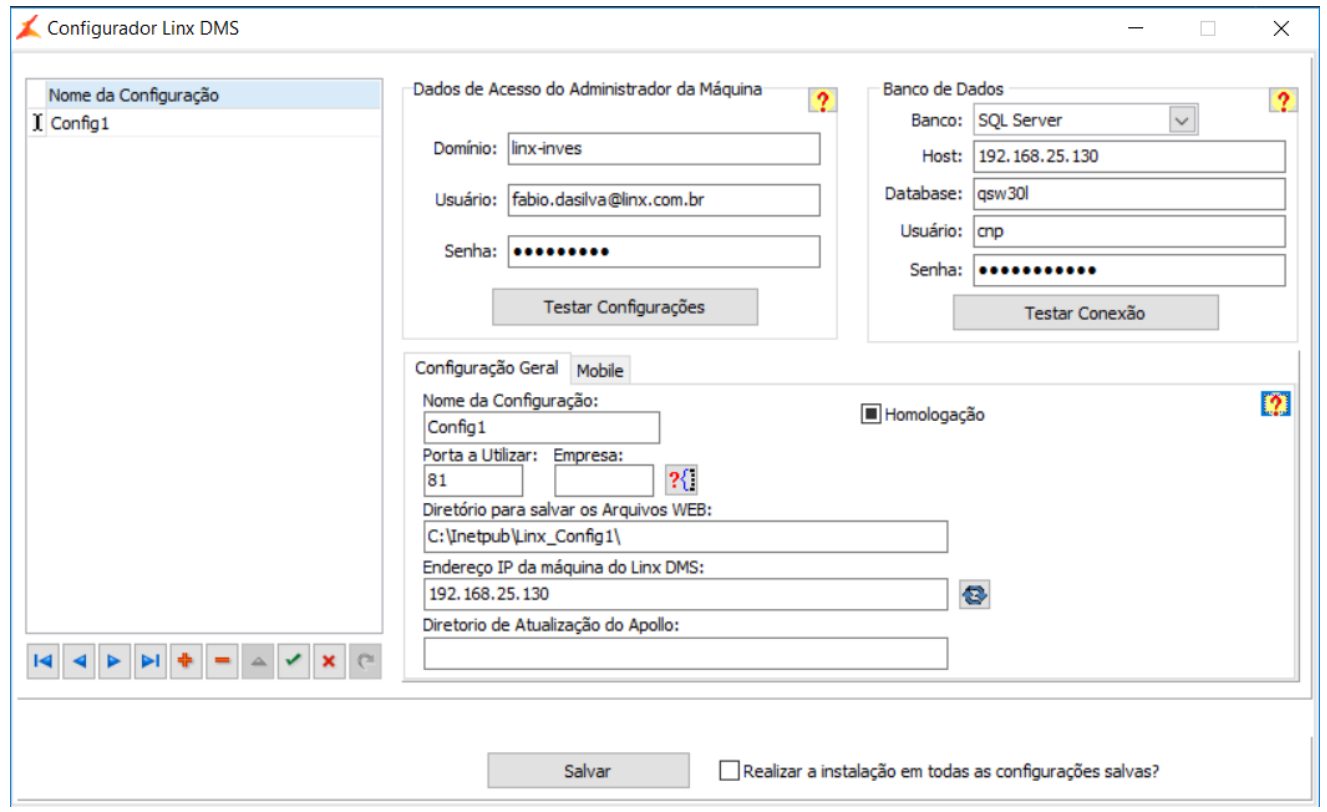

Figura 8: Configurador do Linx DMS > Configuração geral

No Configurador do Linx DMS, será necessário preencher os campos:

- Dados de Acesso do Administrador da Máquina
	- Domínio: Informe o domínio da rede.
	- Usuário: Informe um usuário administrador da máquina.
	- Senha: Informe a senha do usuário administrador da máquina.
- Banco de Dados
	- Banco: Informe se o banco de dados é Oracle ou SQL Server.
	- o Host: Este campo somente deverá ser preenchido com o endereço da máquina se for SQL Server.
	- Database: Informe a database do banco de dados.
		- Se for Oracle, preencha o endereço da máquina e o nome do banco de dados.
		- Se for SQL Server, preencha somente o nome do banco de dados.
	- Usuário: Informe o usuário do banco de dados (Este campo já vem preenchido com o usuário padrão).
	- o Senha: Informe a senha do banco de dados (Este campo já vem preenchido com a senha padrão).
	- Verifique e preencha os dados das abas "Configuração Geral" e "Mobile".
	- Configurações Gerais
		- Diretório para salvar os Arquivos WEB: Este campo não será editável, somente é apresentado para informar o diretório onde serão gravados os documentos da web como pdf, word, excel ou imagens.
		- Endereço IP da máquina do Linx DMS: Este campo será preenchido ao iniciar o programa, informando o endereço ip local da máquina.

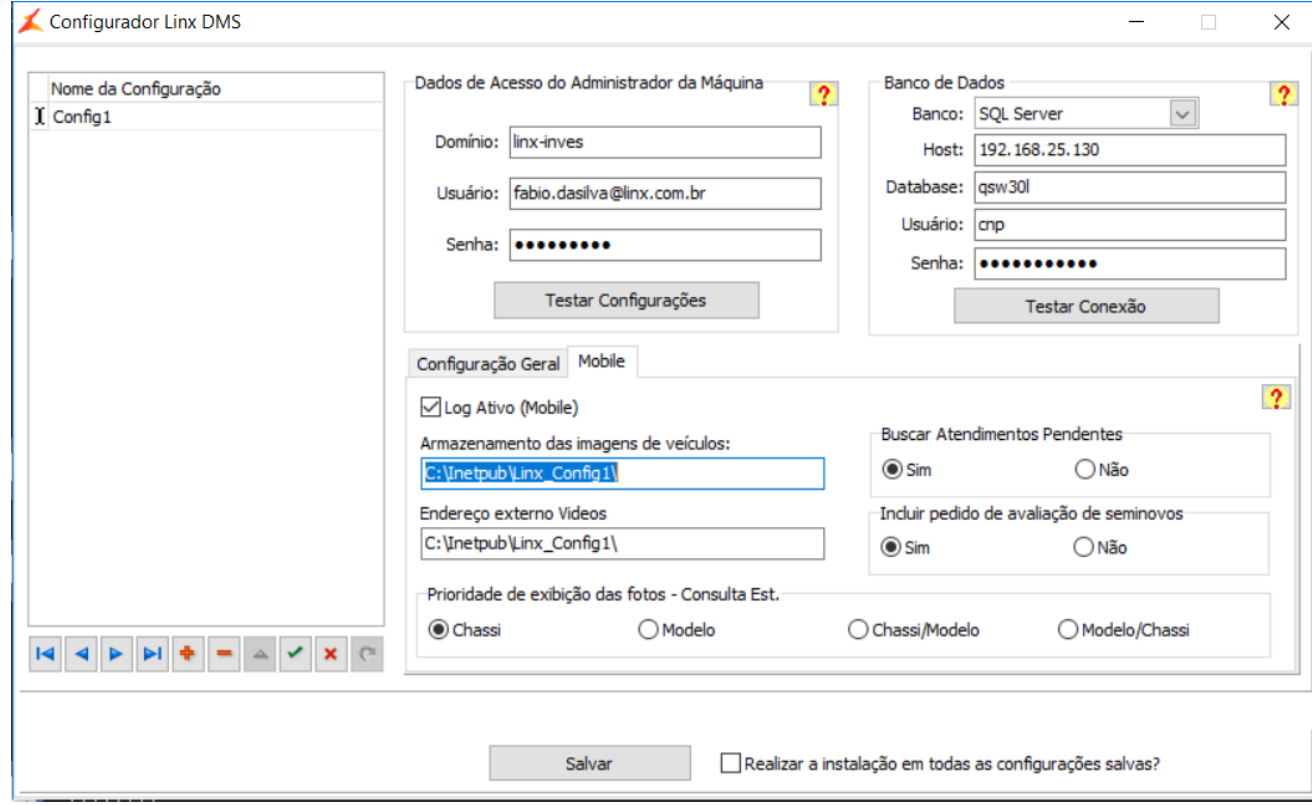

Figura 9: Configurador do Linx DMS > Mobile

Obs.: Clique em "Testa Conexão" para validar se os dados do banco de dados estão corretos.

Após preencher os dados acima, clique em "OK" e aguarde o processo finalizar.

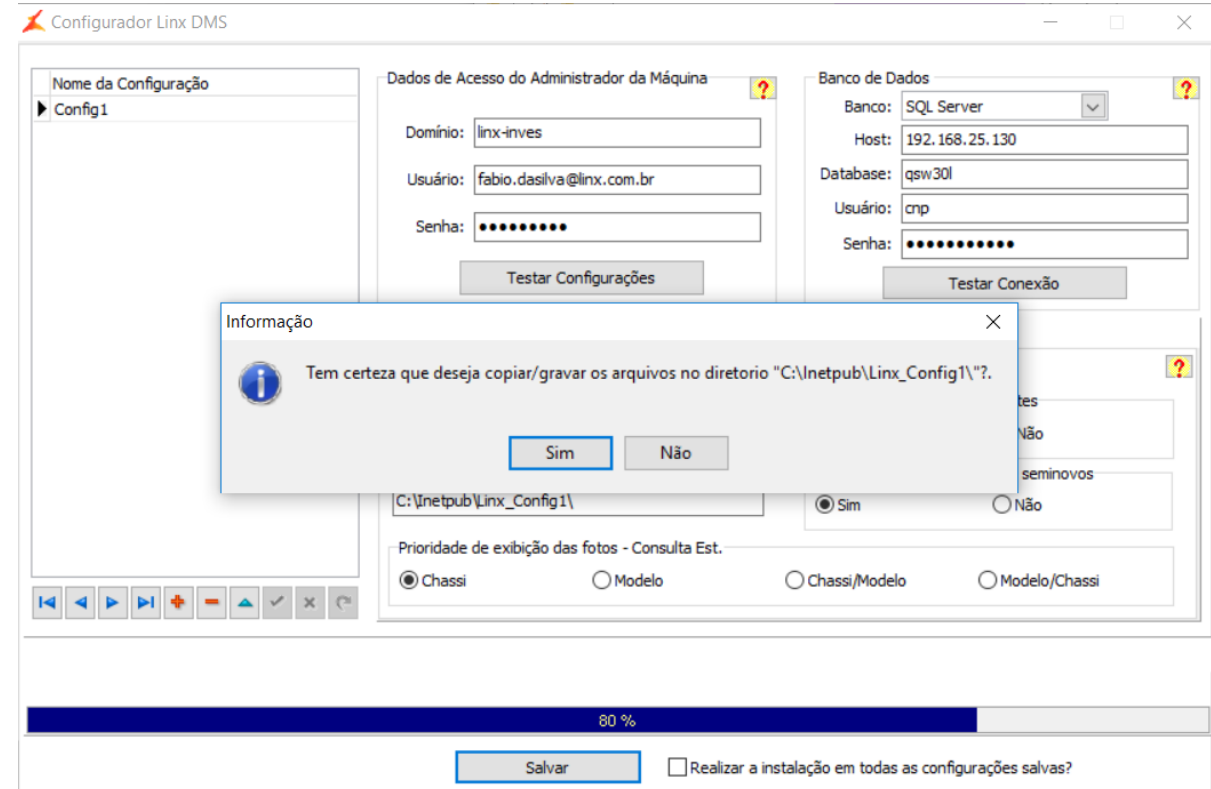

Figura 10: Confirmação de diretórios de arquivos

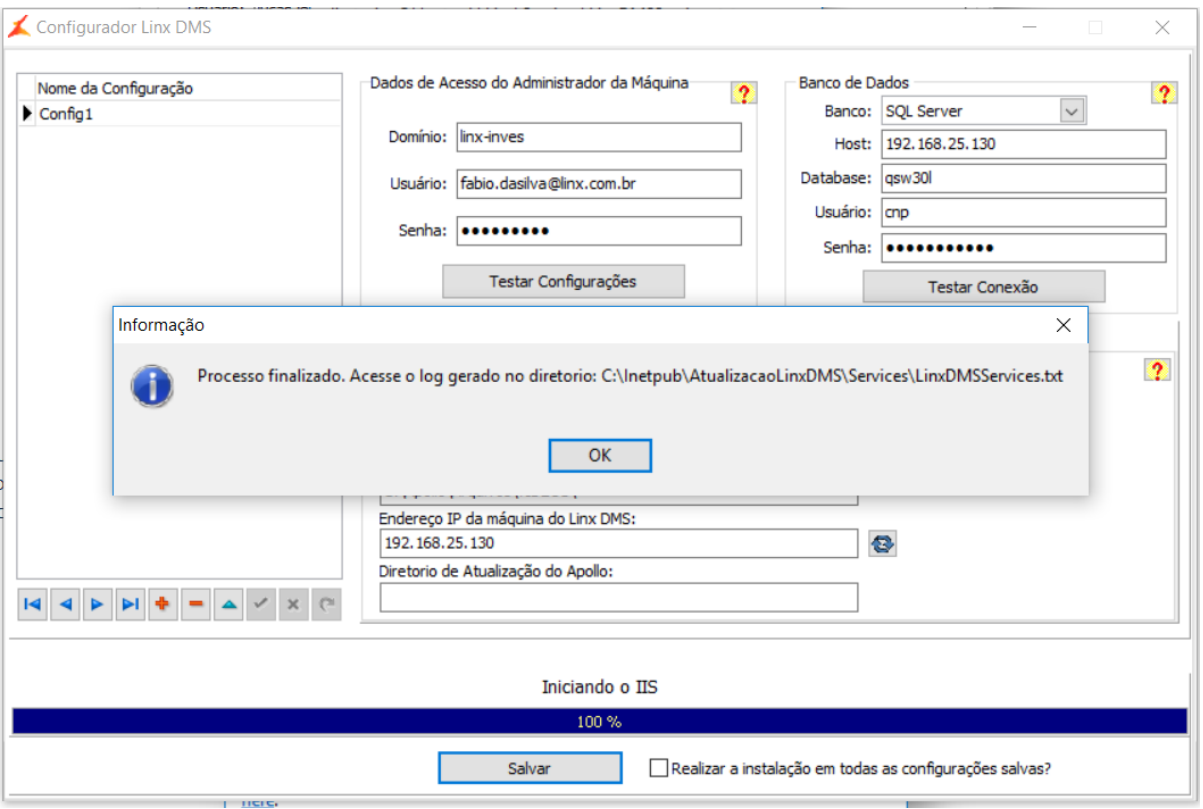

Figura 11: Finalizando o processo do Configurador do Linx DMS

- Depois que finalizar, será apresentada uma mensagem informando o diretório em que foi gravado um log de execução.
- Após apresentar a mensagem clique no botão "Ok".
- O sistema irá apresentar a tela "Microsoft .NET Core...".

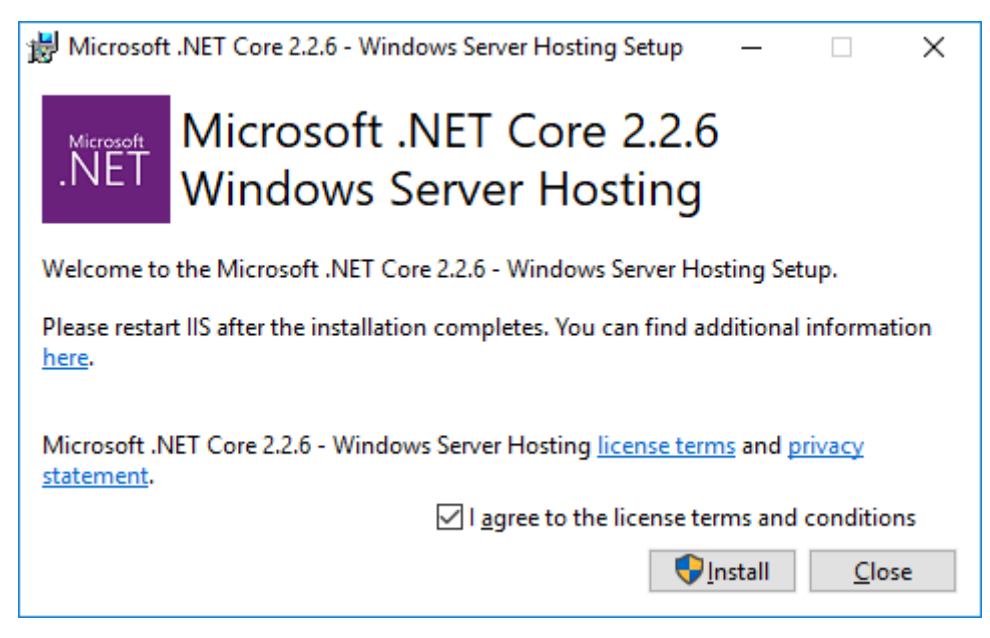

Figura 12: Instalação do Microsoft .NET Core

Marque o parâmetro "I agree to the license terms and conditions" e clique em "Install".

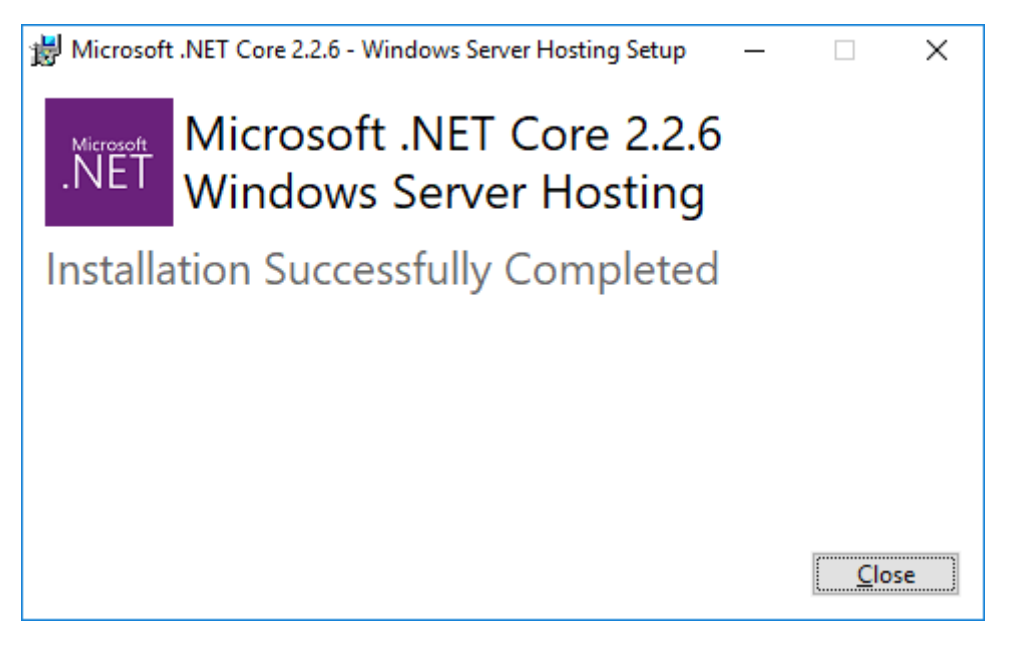

Figura 13: Instalação finalizada do Microsoft .NET Core

Após finalizar a instalação do Microsoft .NET Core, irá apresentar a tela.

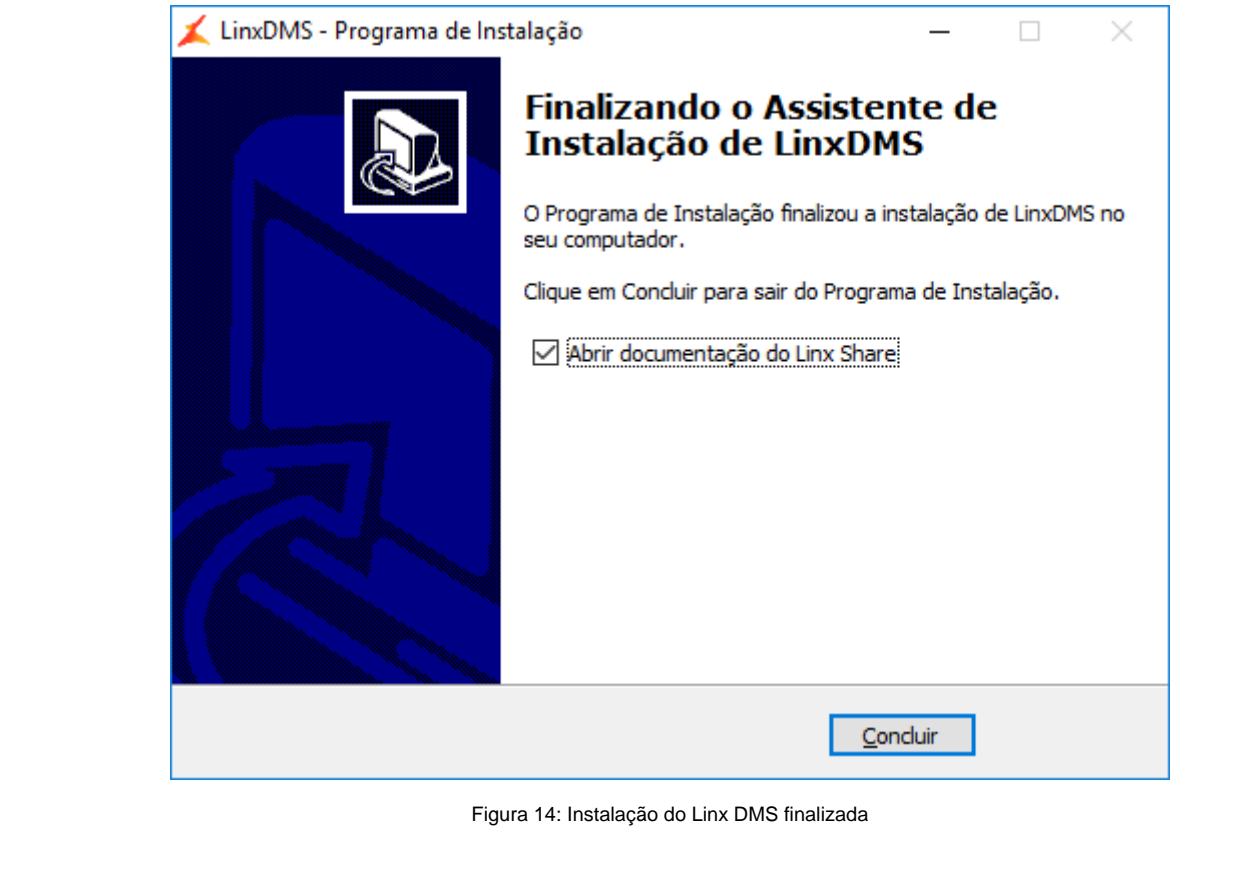

- Se marcar o parâmetro "Abrir documentação do Linx Share", irá apresentar a página do linx share com as informações de Configuração/Instalação do Linx DMS.
- Clique no botão "concluir" para finalizar o processo.

#### **Importante** ⋒

Depois de realizar os passos acima, reinicie a máquina para concluir as alterações realizadas.

## <span id="page-16-0"></span>**Atualizar pacotes**

O processo de atualizar pacotes, irá atualizar os arquivos do Linx DMS.

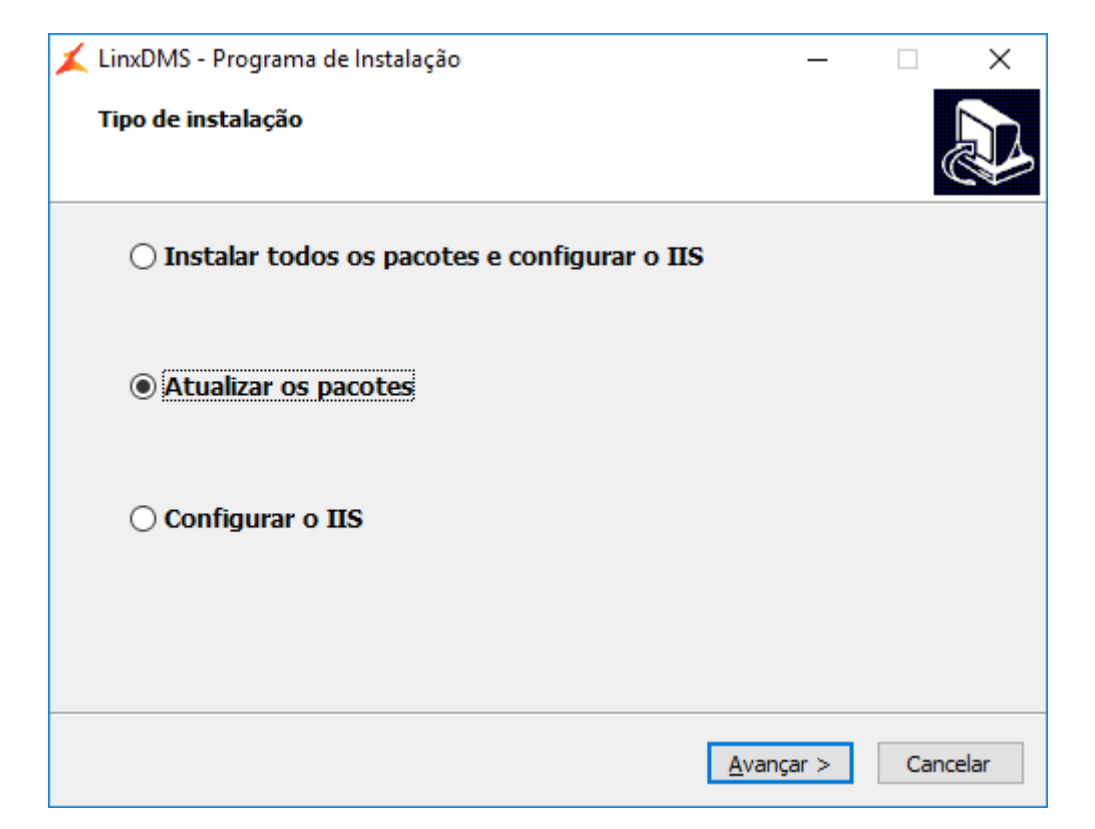

Figura 15: Instalador do Linx DMS - Atualizar os pacotes

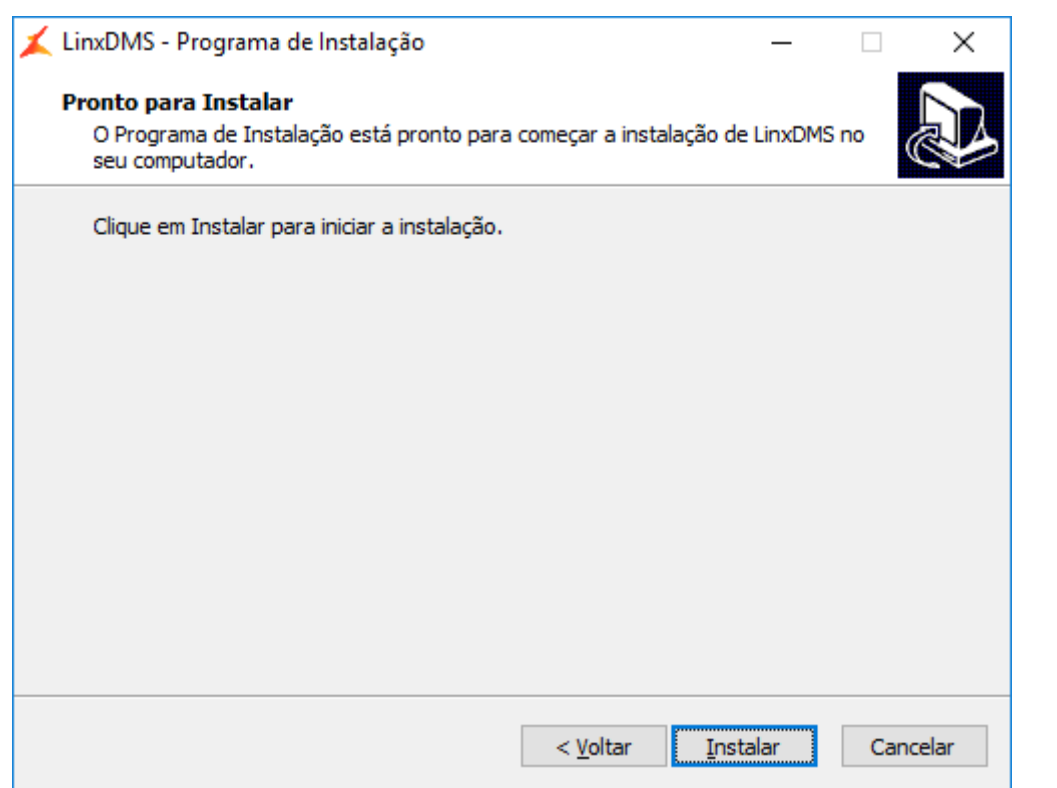

Figura 16: Instalador do Linx DMS

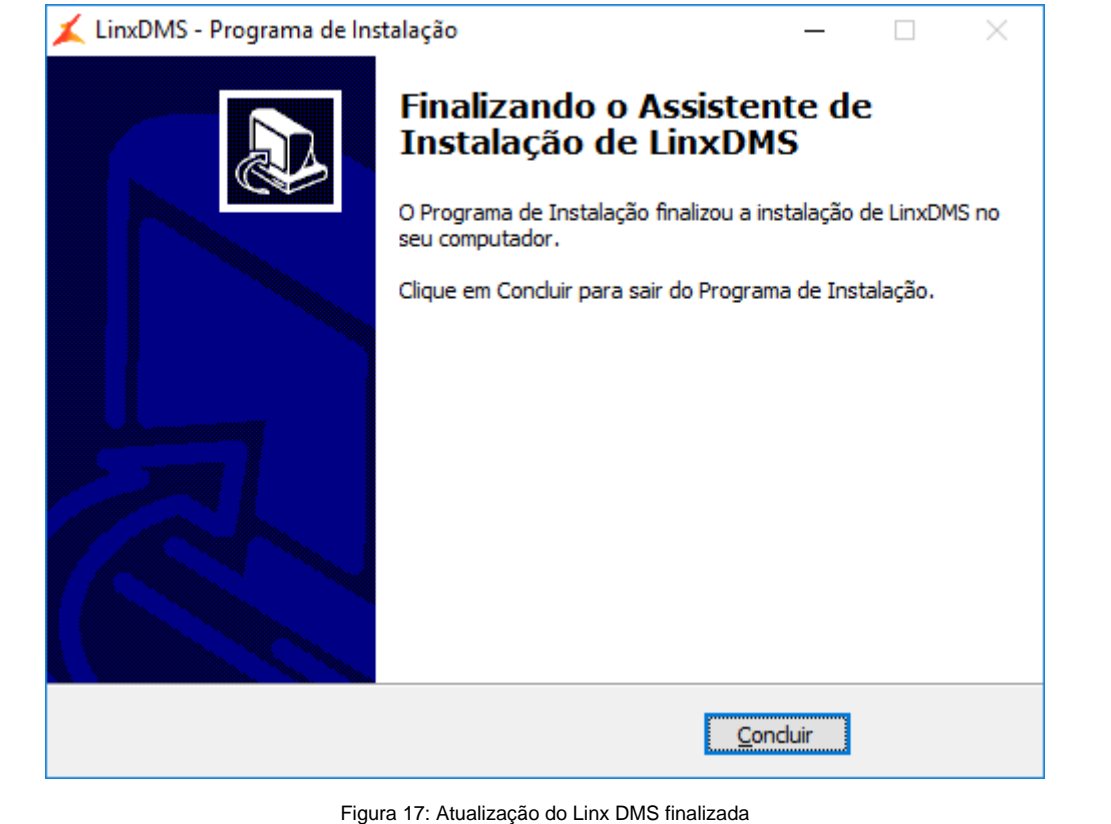

Clique no botão "concluir" para finalizar o processo.

# <span id="page-19-0"></span>**Configurar o IIS**

Nesse tipo de instalação, irá abrir o configurador do IIS para que possa reconfigurar os dados.

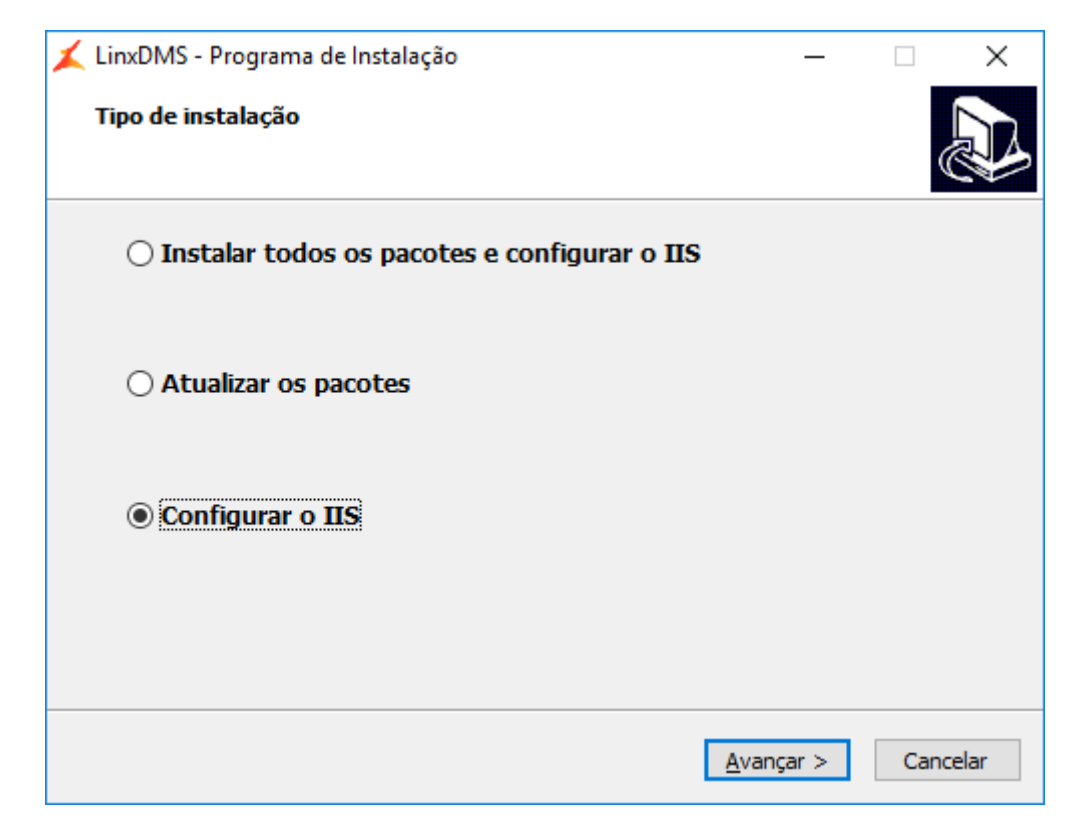

Figura 18: Instalador do Linx DMS - Configurar o IIS

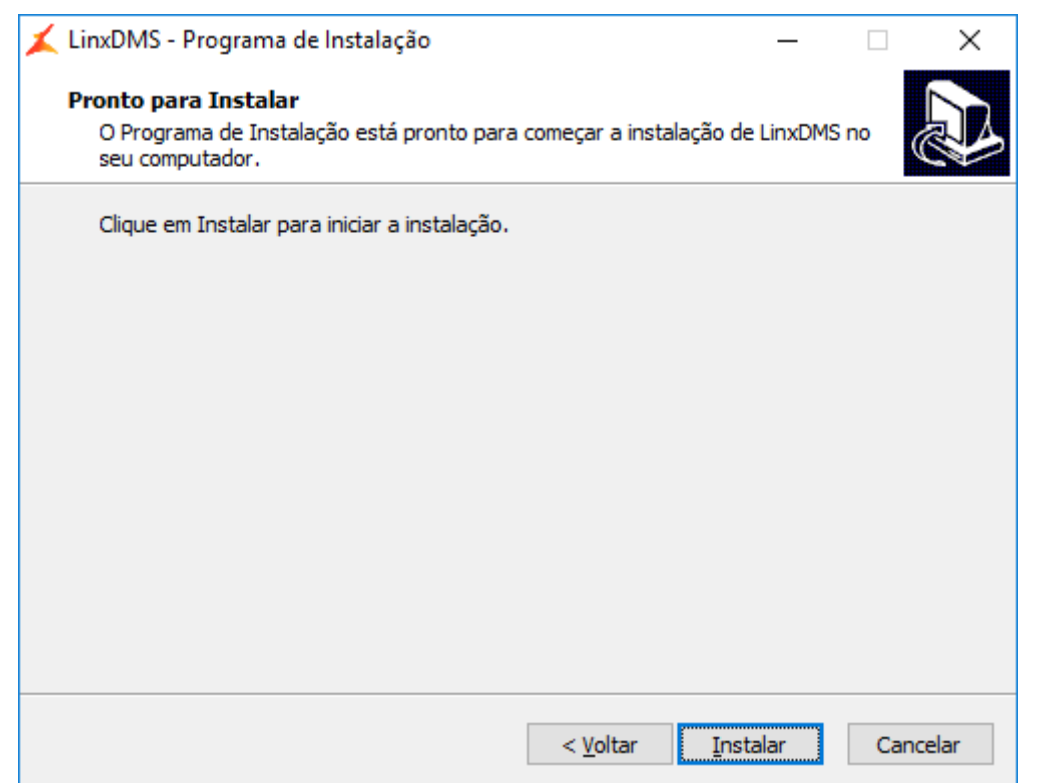

Figura 19: Instalador do Linx DMS

Após terminar a extração dos arquivos, irá apresentar a tela de Configurador do Linx DMS, conforme "Figura 8" a "Figura 12".

Clique no botão "concluir" para finalizar o processo.

## <span id="page-21-0"></span>**Acessando o Linx DMS**

Você poderá acessar o Linx DMS de duas maneiras.

1ª - Através de um navegador:

Acesse o Linx DMS para login, utilizando endereço de Endereço de IP: porta definida no configurador do Linx DMS/LinxDmsPrincipal. Conforme exemplo abaixo:

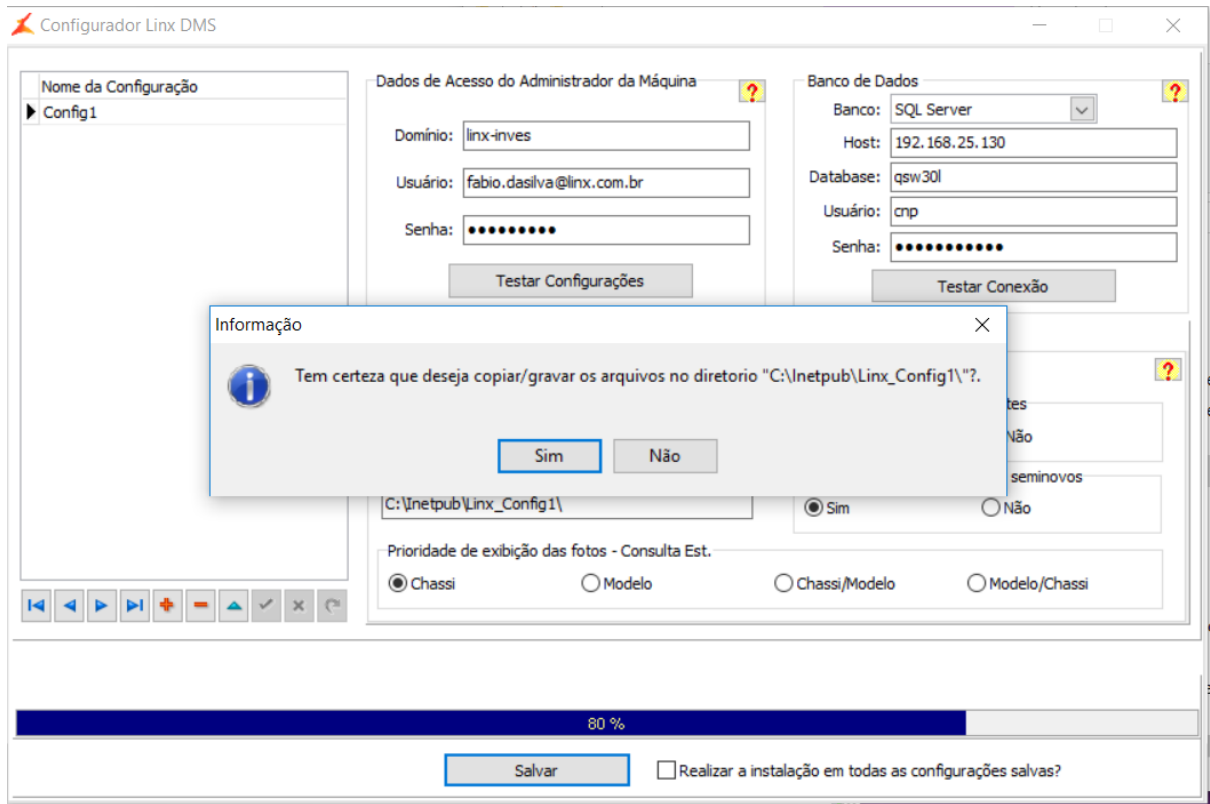

Figura 20: Tela de acesso pelo navegador

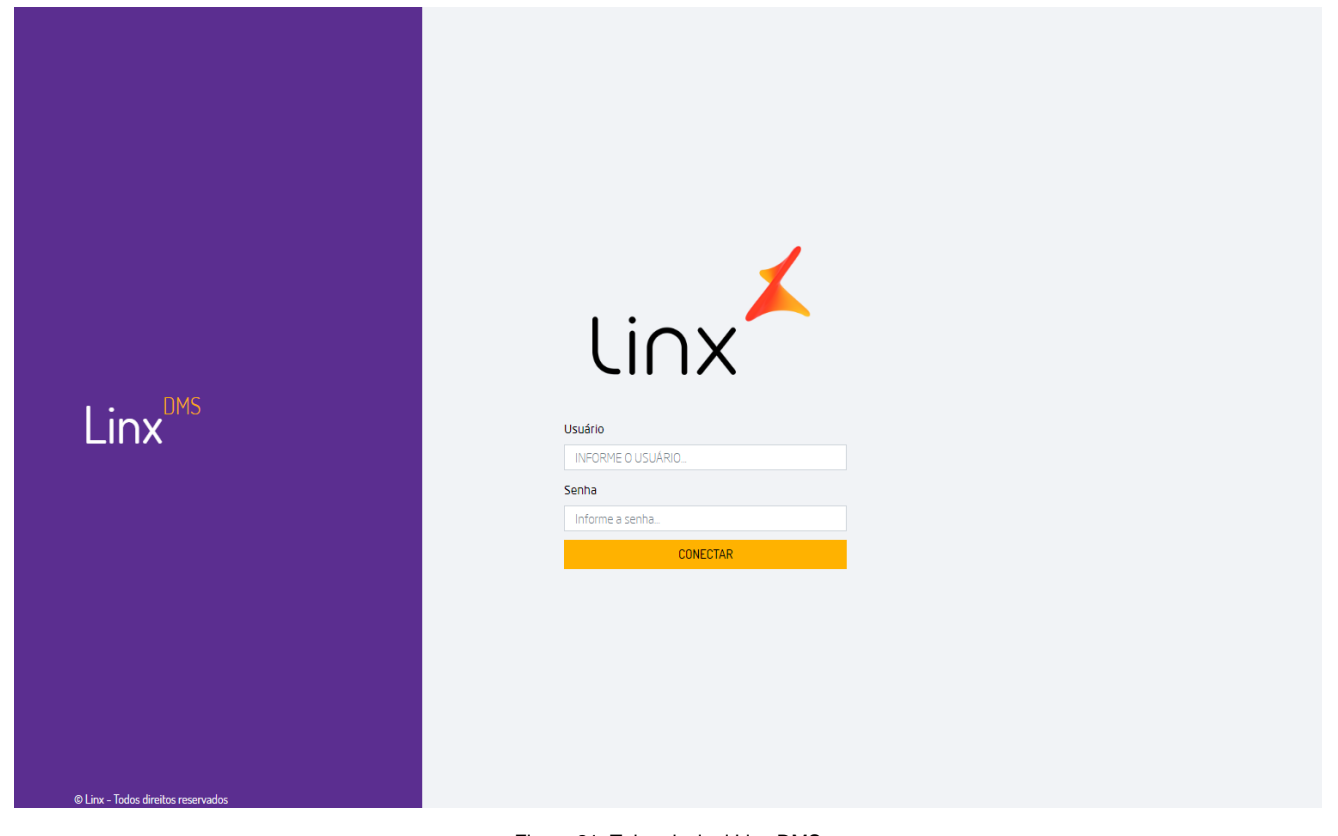

Figura 21: Tela principal Linx DMS

2ª - Através do executável Apollo.exe/BRAVOS.exe:

Clique no botão "LinxDMS" da tela principal do seu sistema, conforme exemplo abaixo:

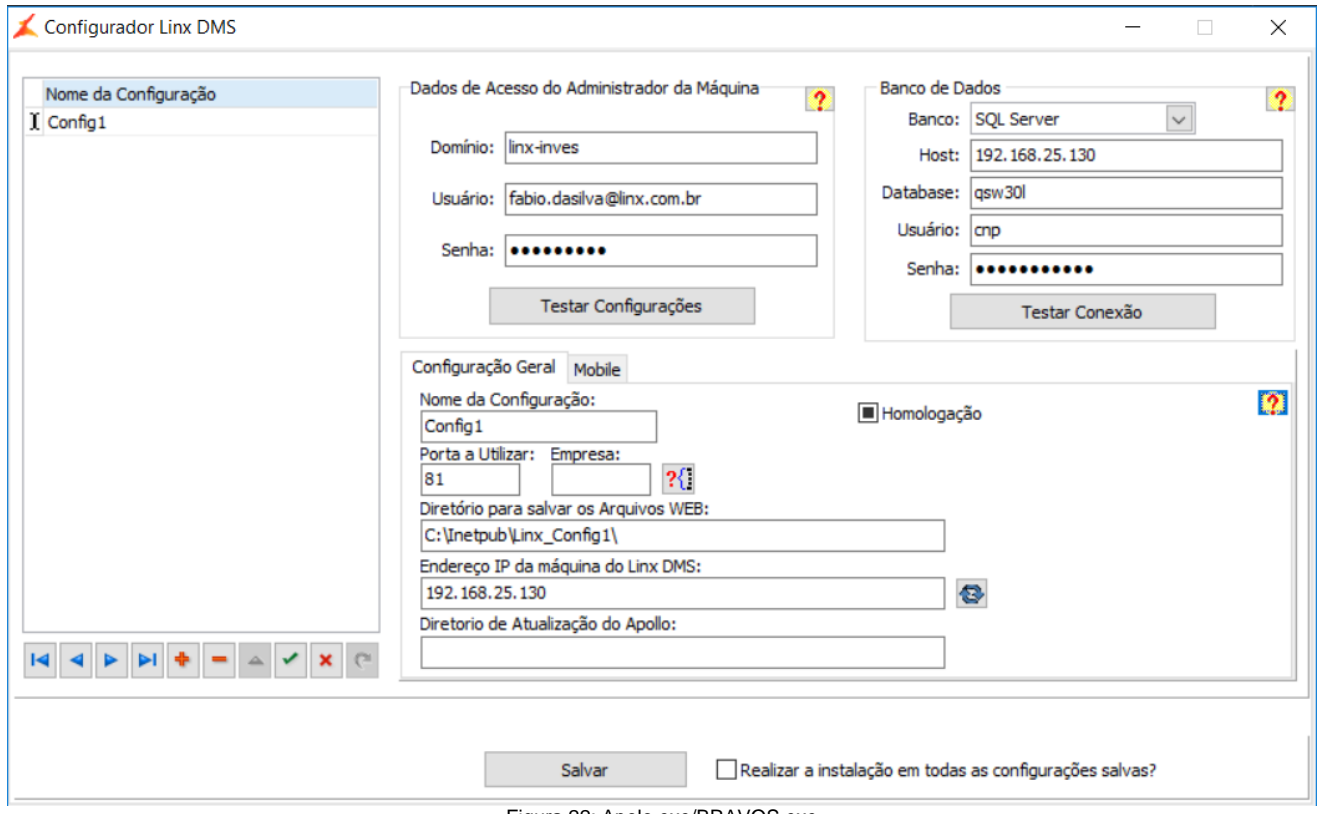

Figura 22: Apolo.exe/BRAVOS.exe

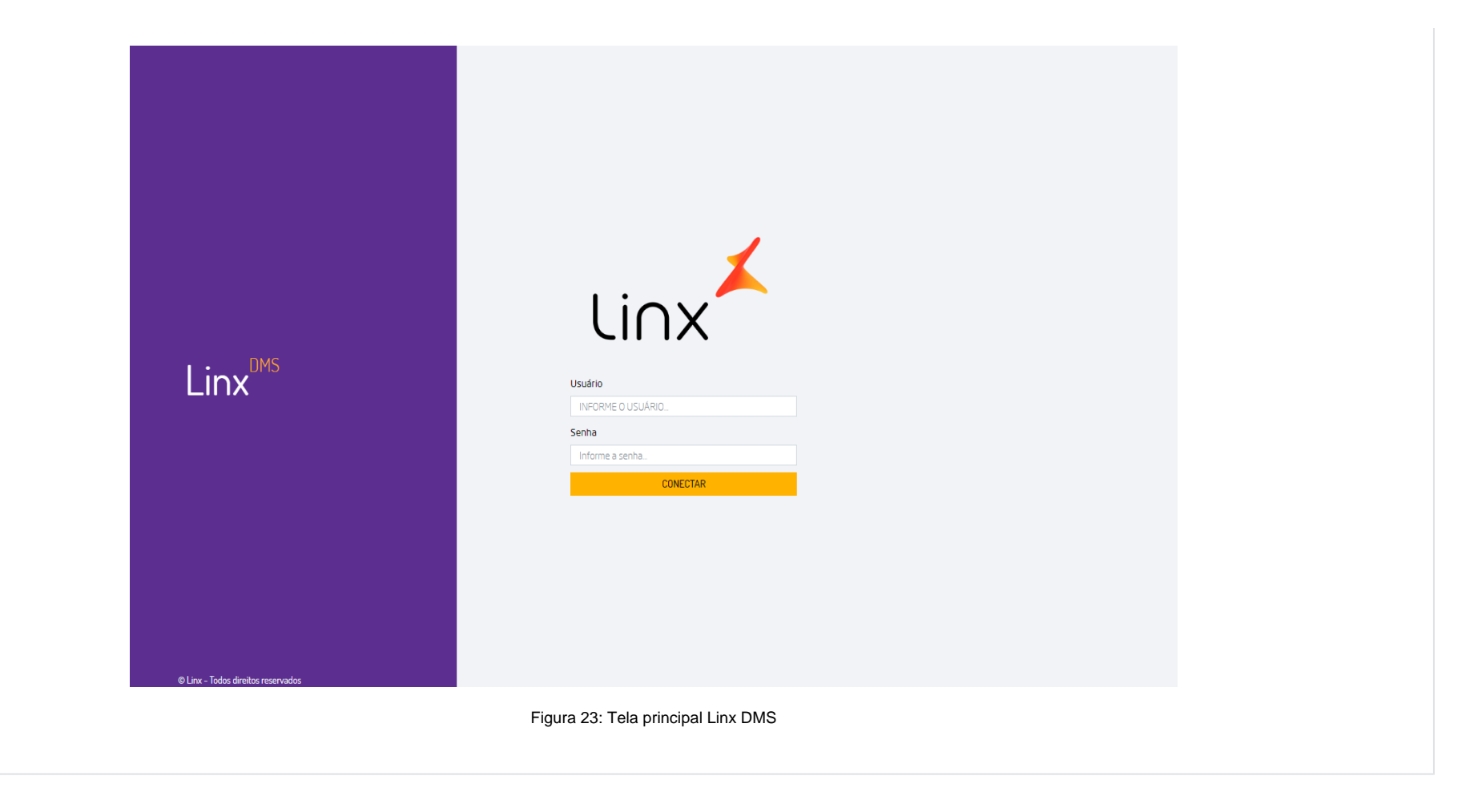